#### 外観パーツ(正面)

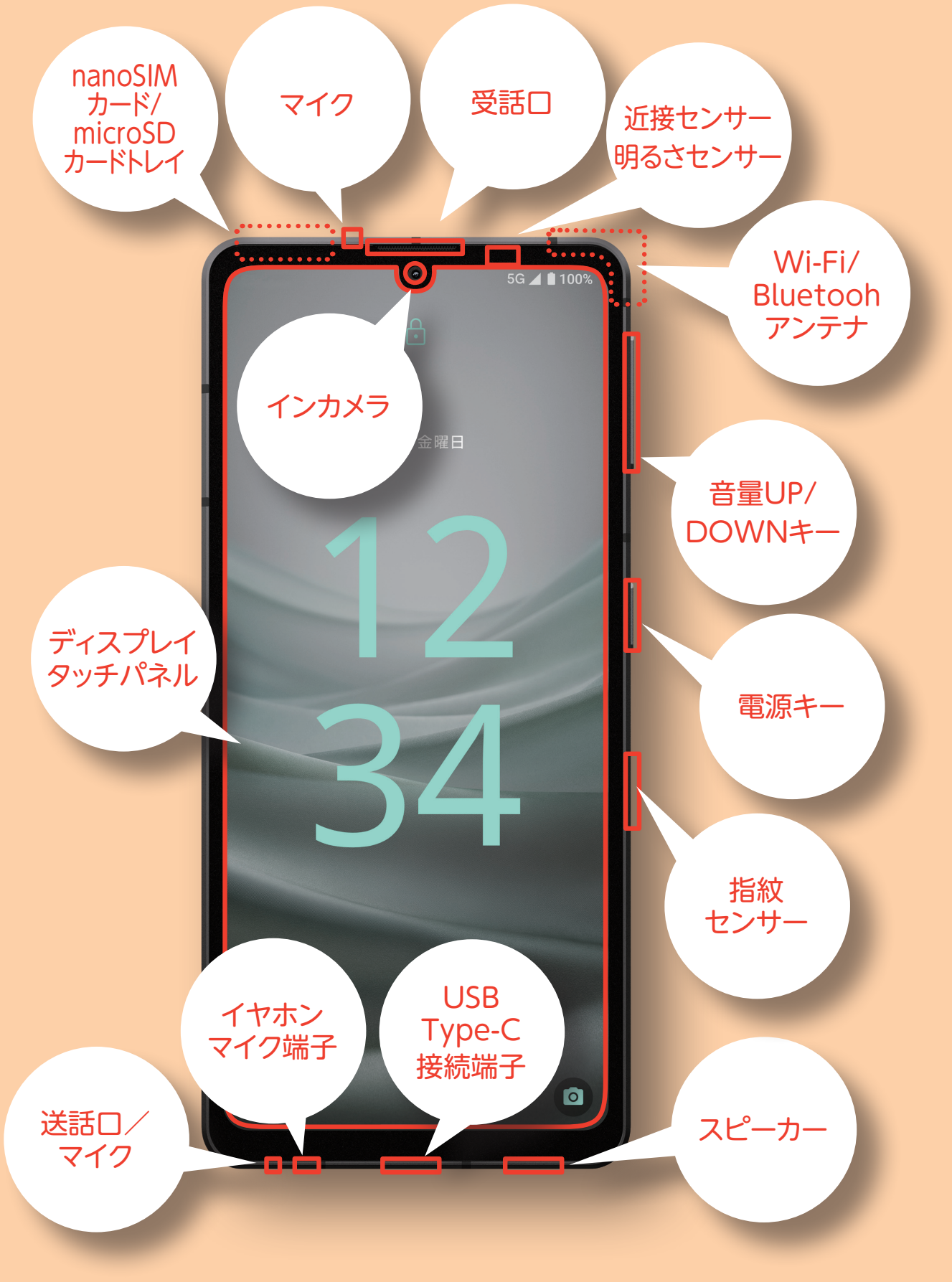

# AQUOS sense7

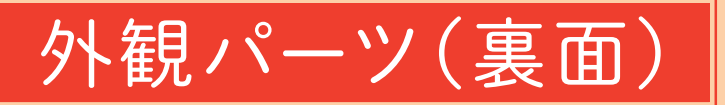

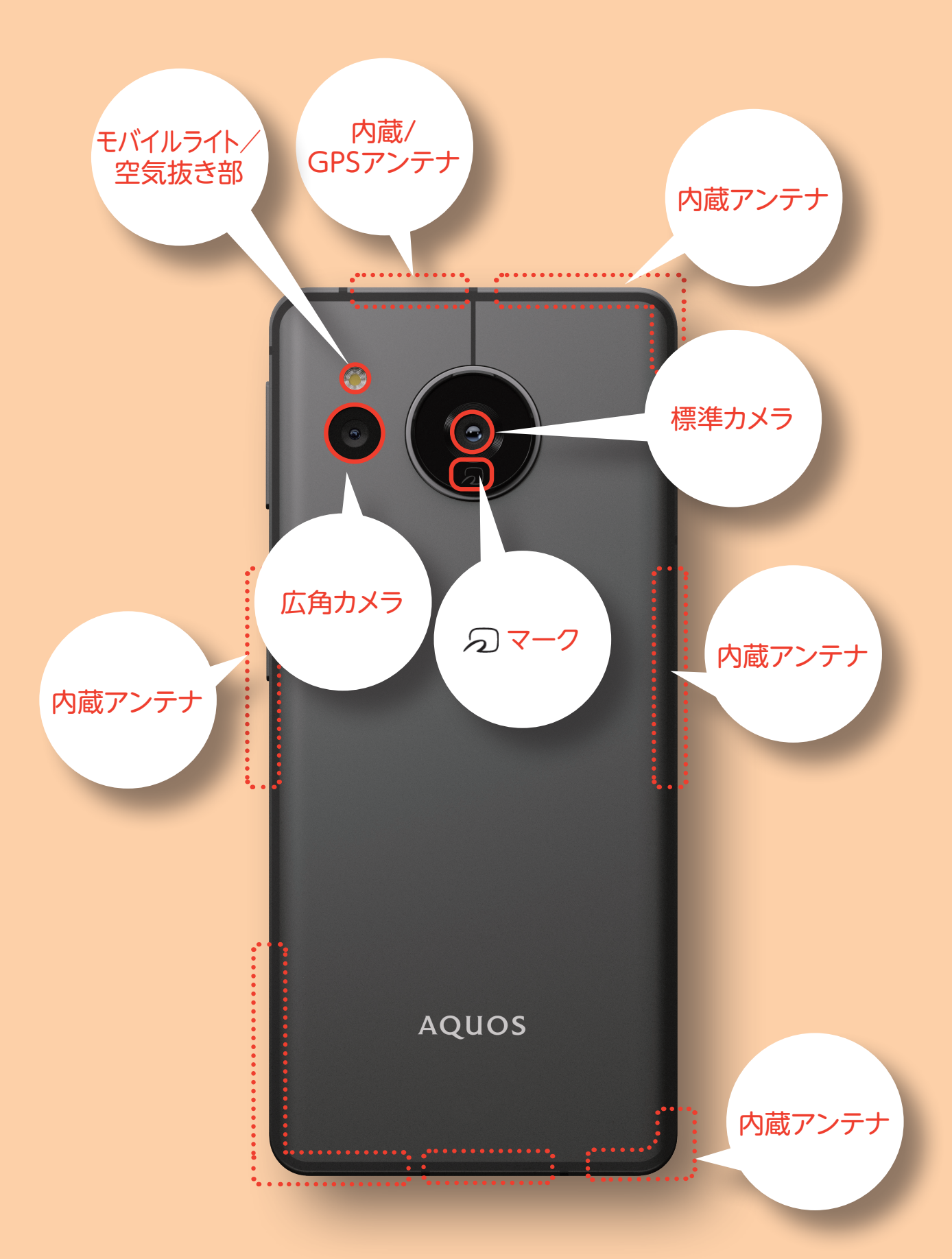

# **AQUOS sense7**

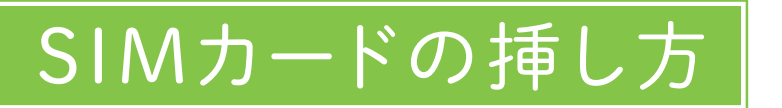

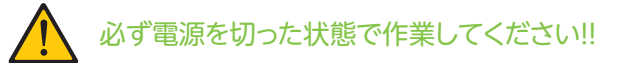

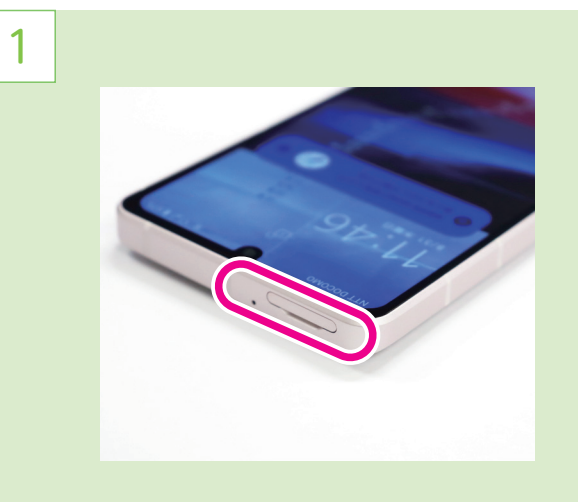

本体頂部にあるスロットのキャップの溝に 指先をかけて引き抜く

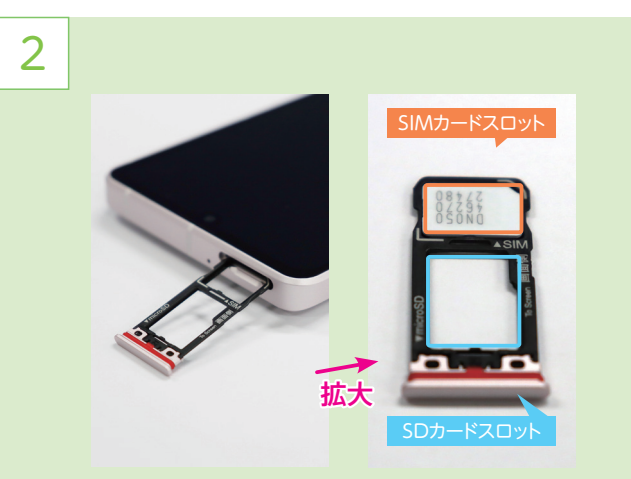

、スロットは手前がSDカードスロット 奥側がSIMカードスロット SIMカードIC面を下にしてSIMカードを乗せる

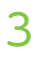

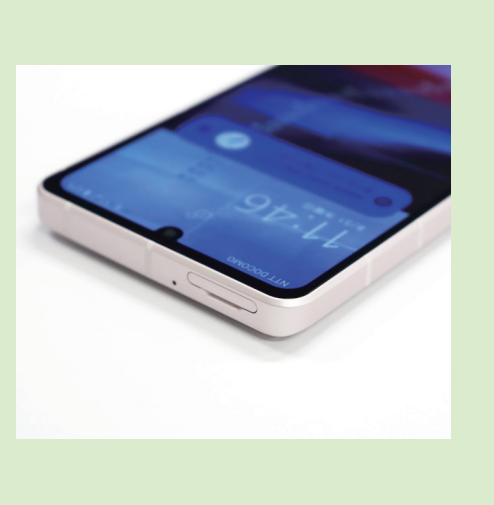

SIMスロットを奥に当たるまで差し込む

### 初期設定

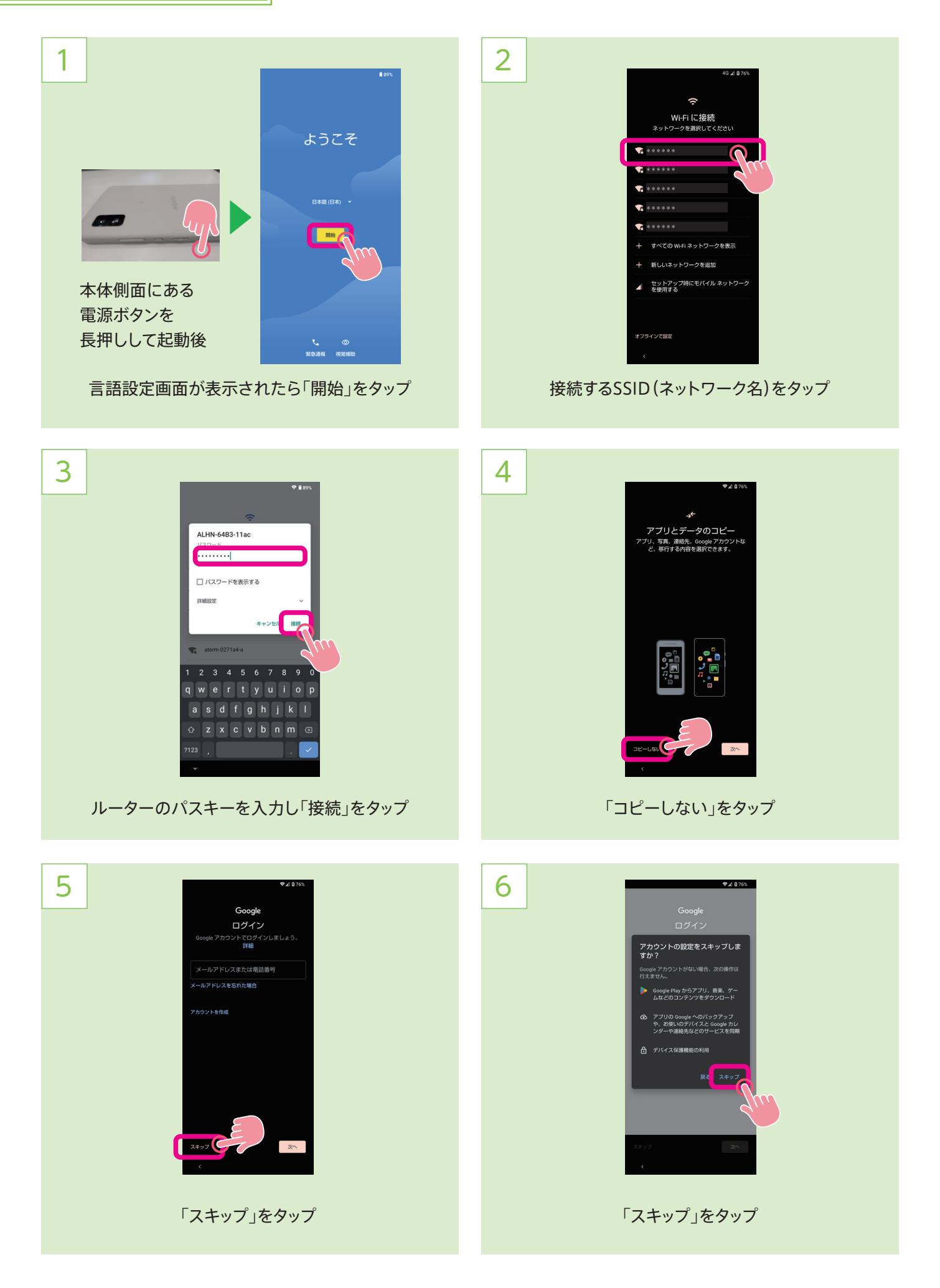

### 初期設定

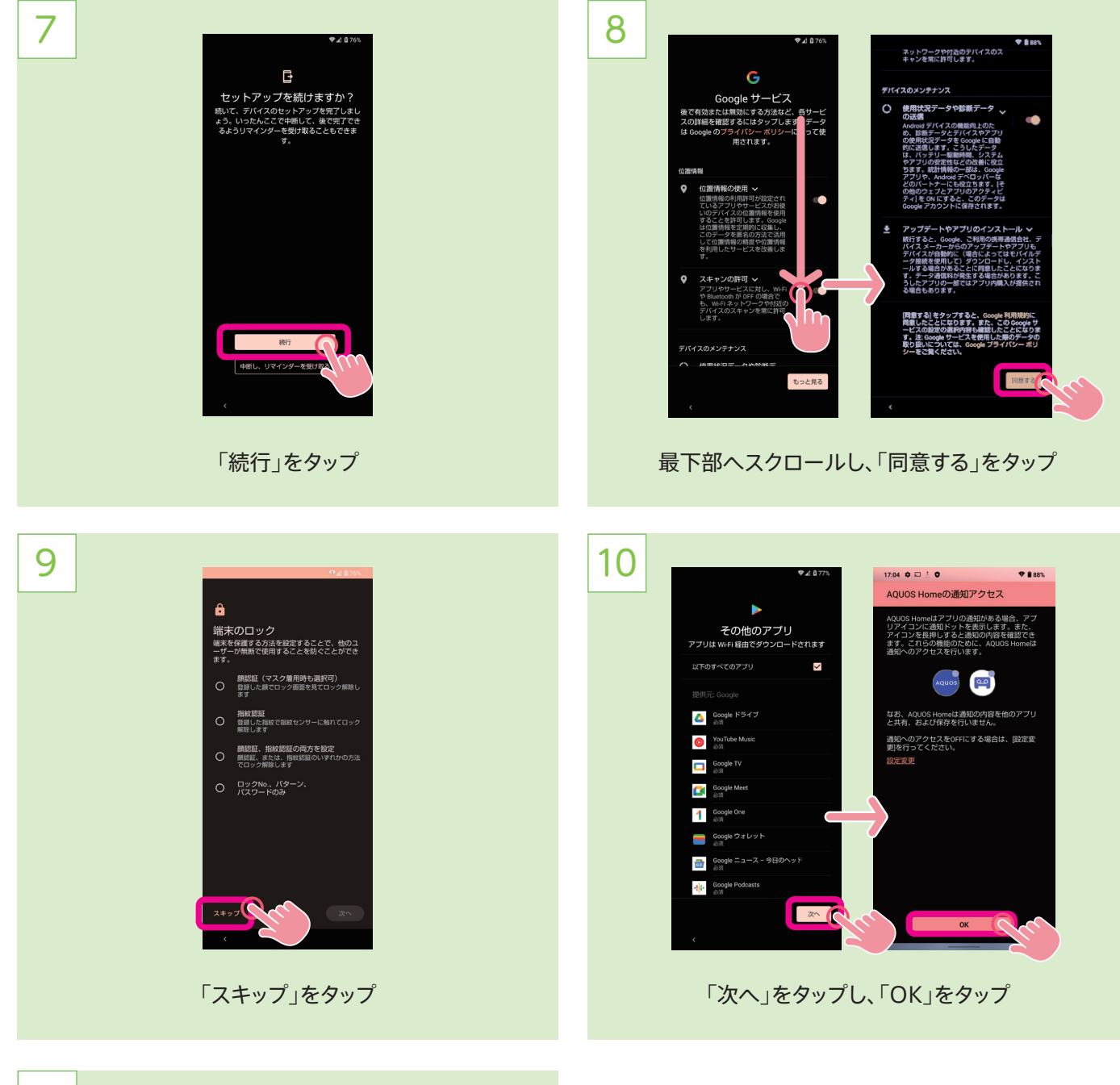

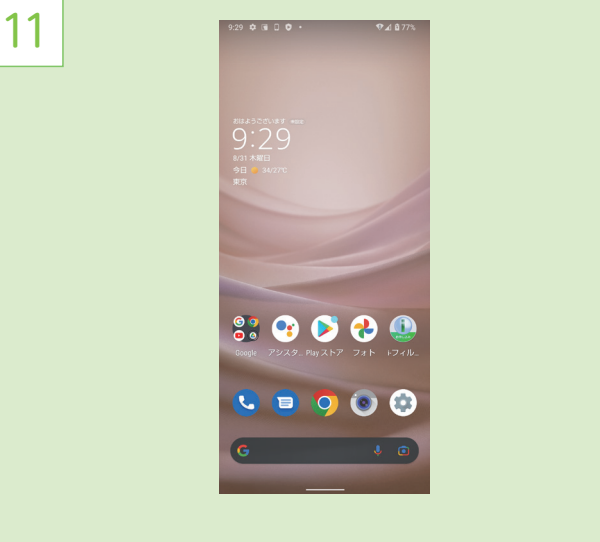

ホーム画面が表示されれば初期設定終了!

### APN設定

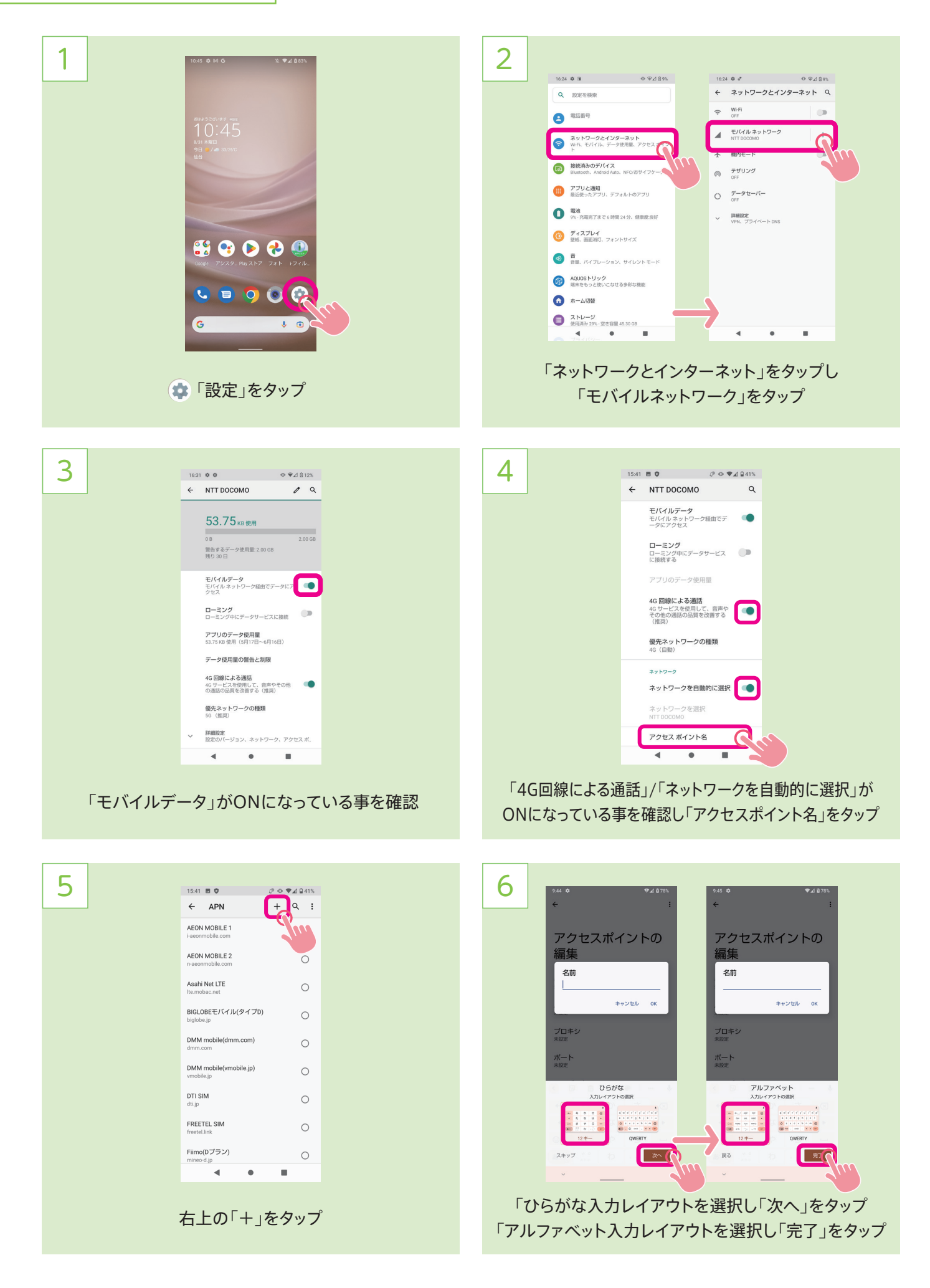

#### APN設定

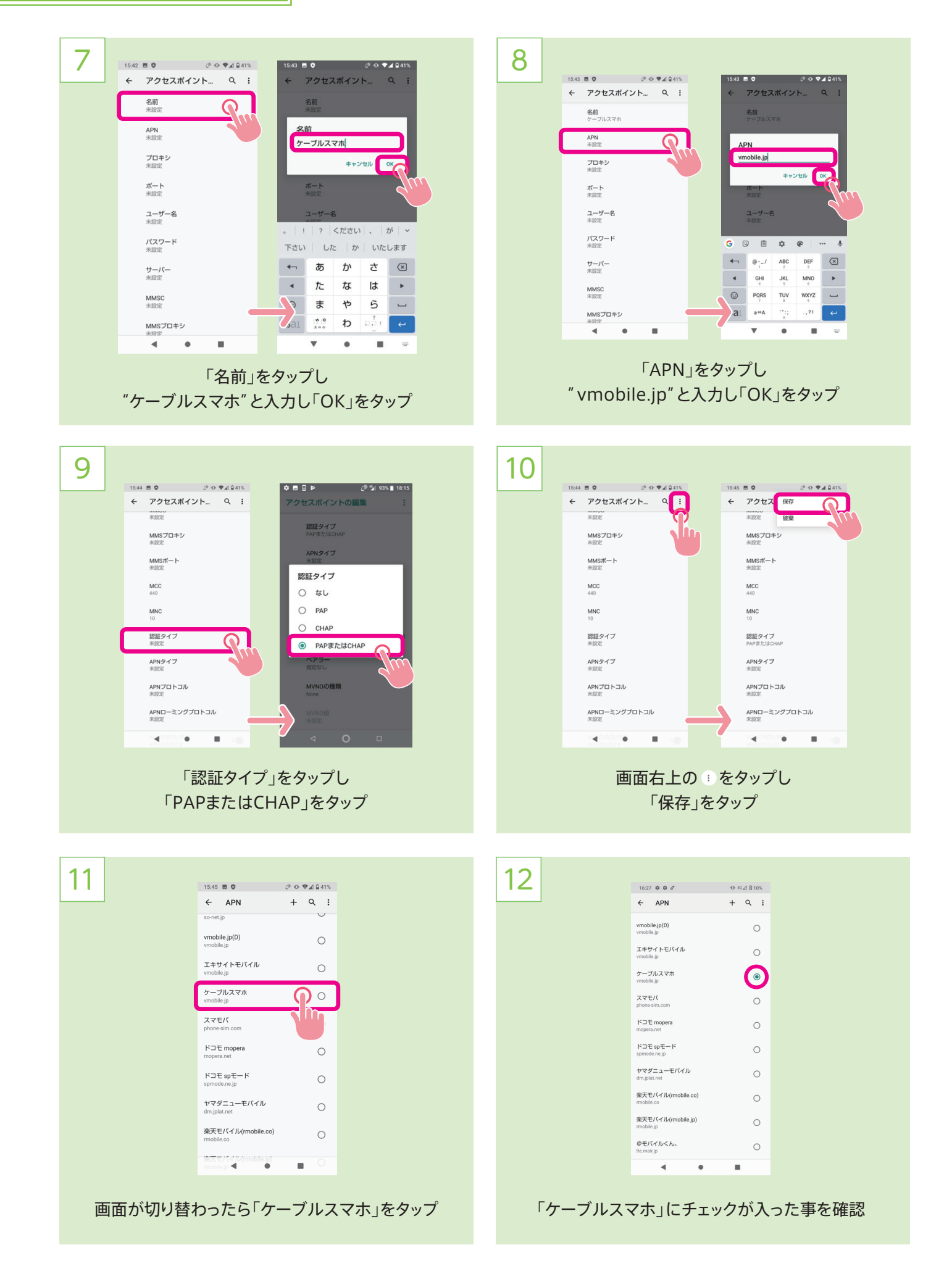

# Googleアカウント設定

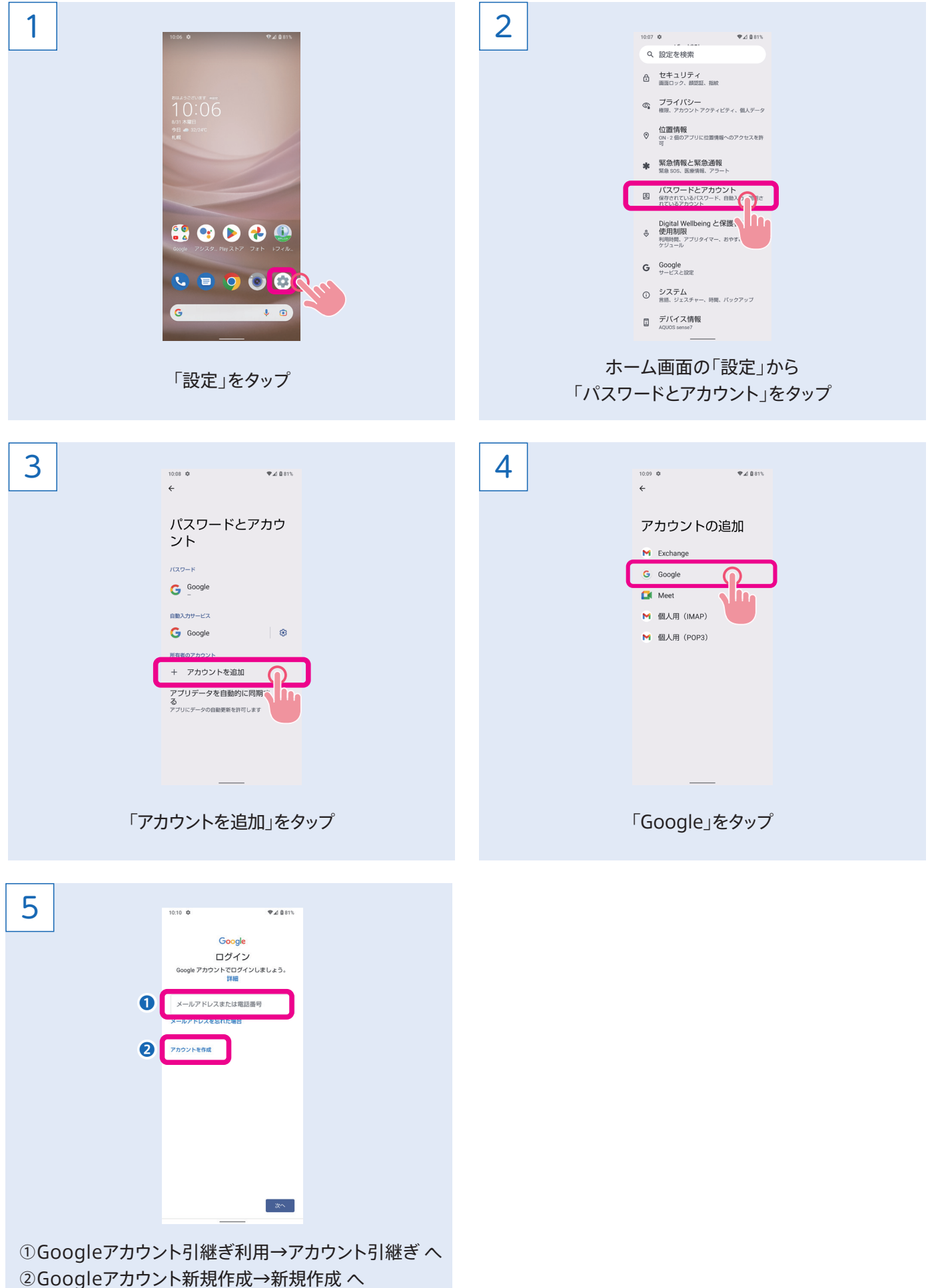

### Googleアカウント引継ぎ

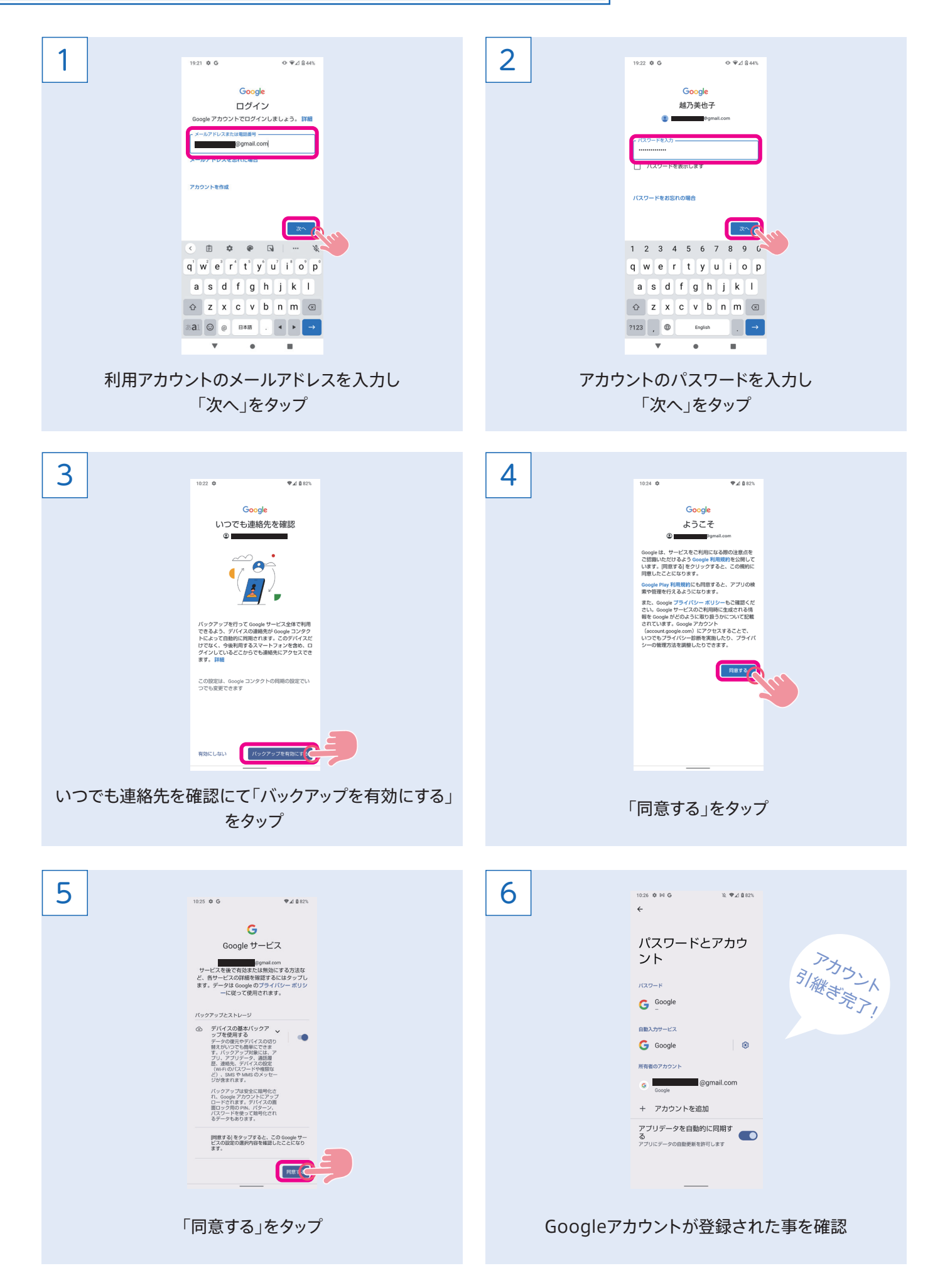

## Googleアカウント新規作成

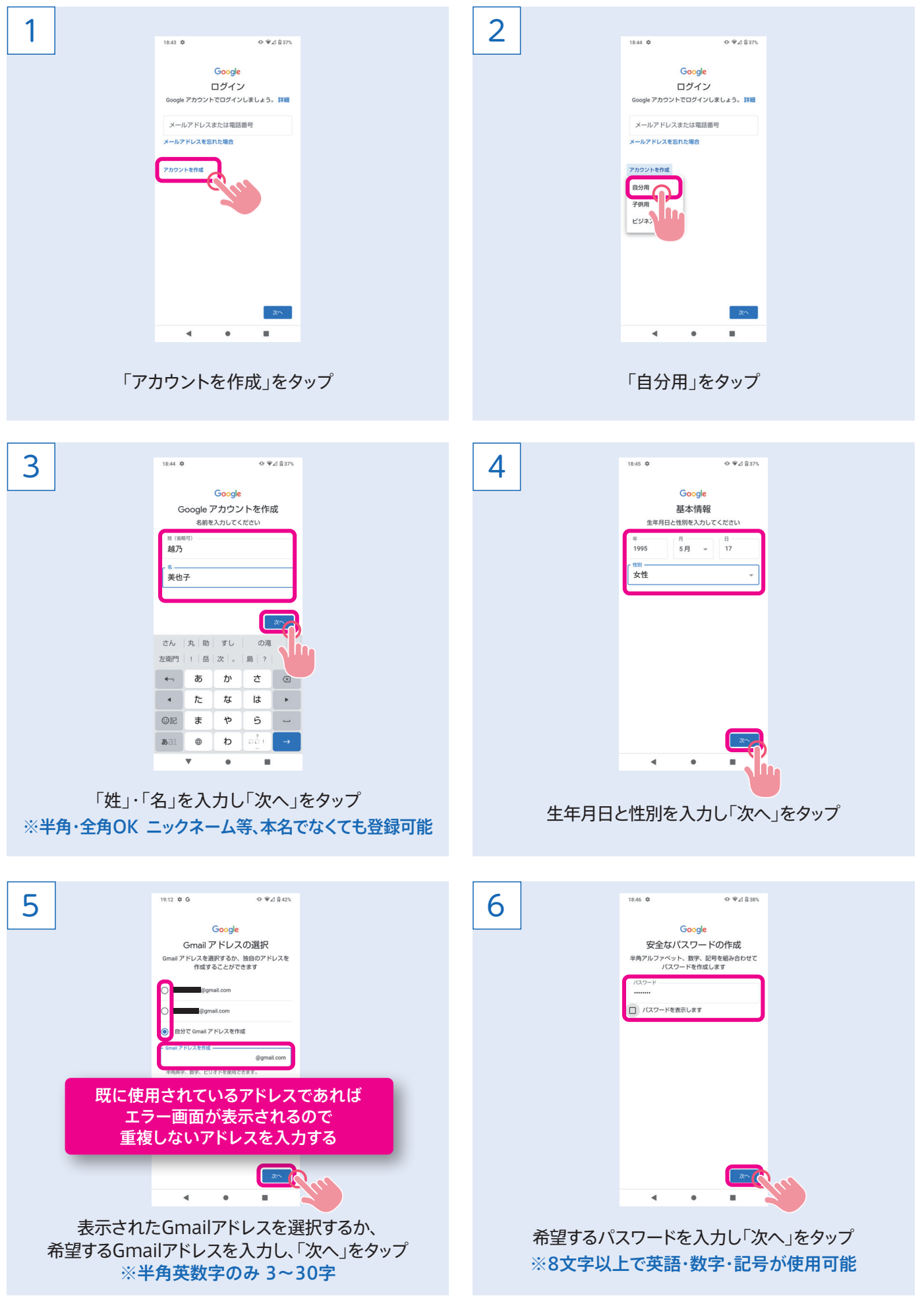

### Googleアカウント新規作成

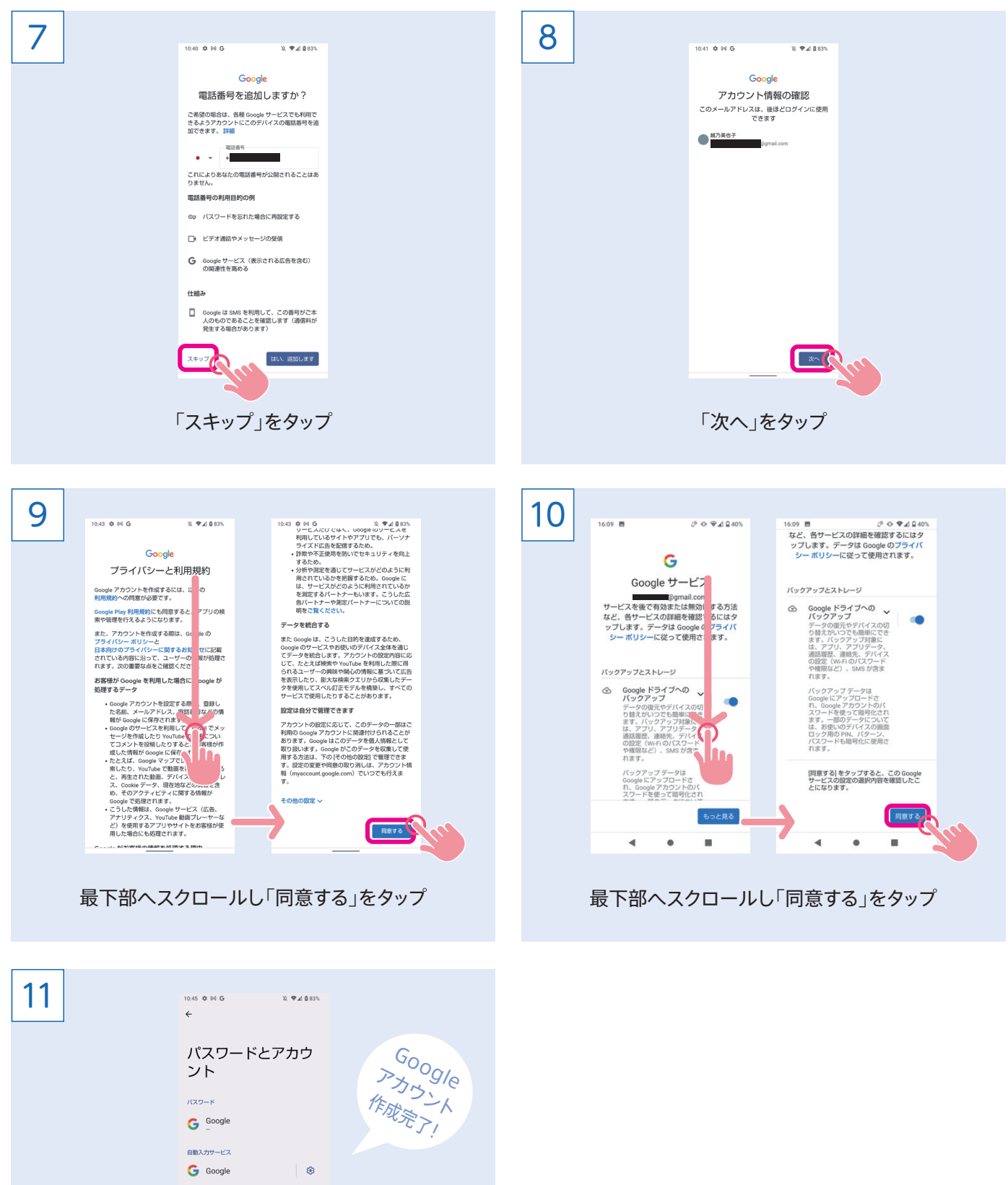

Googleアカウントが登録された事を確認

アプリデータを自動的に同期す<br>る<br><sup>アプリにデータの自動更新を許可します</sub></sup>

G Google **Contact Contact Contact Contact Contact Contact Contact Contact Contact Contact Contact Contact Contact Contact Contact Contact Contact Contact Contact Contact Contact Contact Contact Contact Contact Contact Cont**  $\overline{G}$   $\overline{G}$   $\overline{$ + アカウントを追加

所有者のアカウント

#### Wi-Fi設定方法

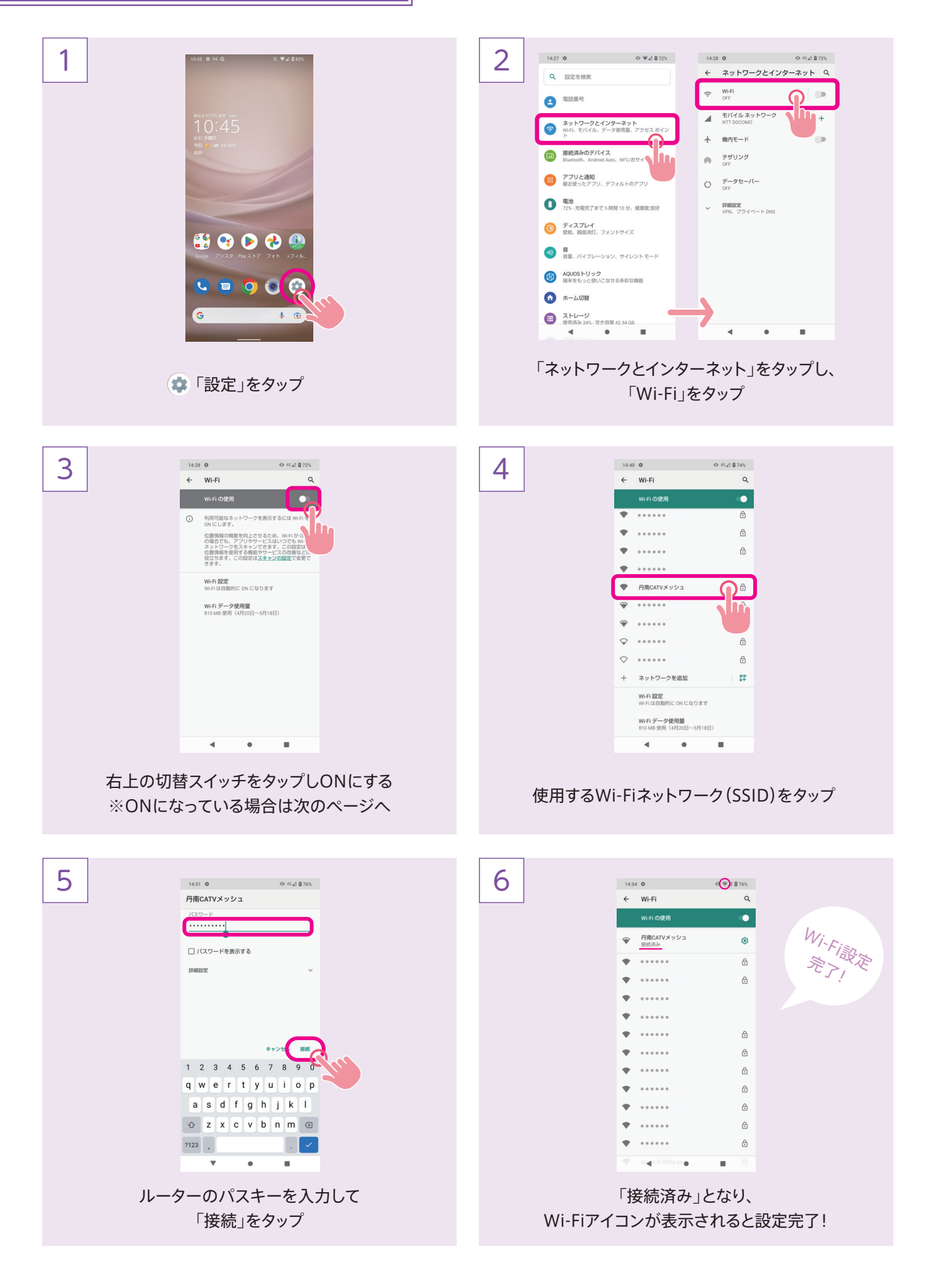

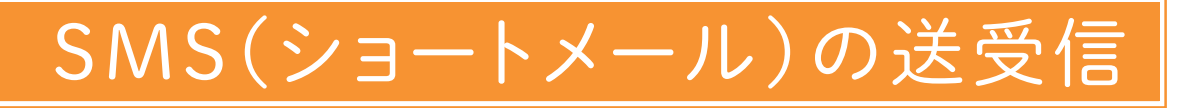

2 1 **40000** Wi-Fiまたはモバイルデータ通信経由での高速、高機能、 「メッセージ」をタップ 高品質チャットの「同意する」をタップ 3  $\frac{1}{14 \cdot 10^{10}}$ 4  $\begin{smallmatrix} \bullet & \Psi & \angle & \mathbf{0} & \mathbf{0} & \mathbf{0} & \mathbf{0} \\ \mathbf{0} & \Psi & \mathbf{0} & \mathbf{0} & \mathbf{0} & \mathbf{0} & \mathbf{0} & \mathbf{0} \end{smallmatrix}$  $14:10$   $\phi$ **Q** 会話を検索 インタートリック ← 新しい会話 宛先<mark>名前、電話番号、メールのいずれかを</mark> <sup>21</sup>: グループを作成  $\leftarrow$   $\circledcirc$   $\cdot$   $\rightarrow$  ABC DEF  $\otimes$  $\sim$  $\begin{array}{ccccccc}\n\mathsf{GHI} & & \mathsf{JKL} & & \mathsf{MNO} & & \rightarrow & \\
\end{array}$  $\text{OR} \quad \text{PQRS} \quad \text{TV} \quad \text{WXYZ} \quad \rightarrow$  $\begin{tabular}{|c|c|c|c|} \hline \multicolumn{3}{|c|}{\textbf{a}}\textbf{a} & \multicolumn{3}{|c|}{\textbf{a}}\textbf{a} & \multicolumn{3}{|c|}{\textbf{a}}\textbf{a} & \multicolumn{3}{|c|}{\textbf{a}}\textbf{a} & \multicolumn{3}{|c|}{\textbf{a}}\textbf{a} & \multicolumn{3}{|c|}{\textbf{a}}\textbf{a} & \multicolumn{3}{|c|}{\textbf{a}}\textbf{a} & \multicolumn{3}{|c|}{\textbf{a}}\textbf{a} & \multicolumn{3}{|c$  $\overline{z}$ al  $\mathbf{v}$  $\bullet$  $\blacksquare$ 「宛先」の欄に電話番号を入力 「チャットを開始」をタップ ※連絡先に登録した名前や電話番号を入力すると 入力候補が表示される 5  $14:11:8$  $0.94001$ 6  $14:11$   $\Phi$  $\begin{smallmatrix} \bullet & \Psi \end{smallmatrix} \begin{smallmatrix} \bullet & \bullet \end{smallmatrix} \begin{smallmatrix} \bullet & \bullet \end{smallmatrix} \end{smallmatrix}$  $\leftarrow$   $\leftarrow$ இ **The State State ⊕ 届 こんにちは**  $\alpha$ :-) | こざいます | ⊕ 圖 チャットメッセージ ございました | ございません | でした © 9 8 \$ ₽ |  $\leftarrow$ か さ 図  $\begin{array}{ccc} \leftarrow & \overline{\phi} & \overline{\psi} & \overline{c} \end{array}$ あ な は ・  $\mathcal{A}^{\pm}$  $\hbar\mathbf{c}$  $\hbar$  $\overline{\phantom{a}}$  $\mathbb{G} \mathbb{R}^n$  $\ddot{\boldsymbol{\pi}}$  $\uparrow$  $\overline{5}$  $O(1)$  $\overline{\ast}$  $\stackrel{\leftrightarrow}{\tau}$ 5 **1**  $\frac{2}{\ln\Omega}$  :  $\mathcal{Q}_{\mathcal{A}}$  is  $\mathcal{Q}_{\mathcal{A}}$ わ  $\frac{\partial}{\partial \phi} \frac{\partial}{\partial \phi}$ đ  $\frac{2}{10}$  $b$ al  $\bullet$ al  $\overline{\phantom{a}}$  $\bullet$ メッセージ入力欄をタップしメッセージを入力 送信が完了すると「今」と表示される ▶ をタップし送信 ※何分前に送信したかが表示される

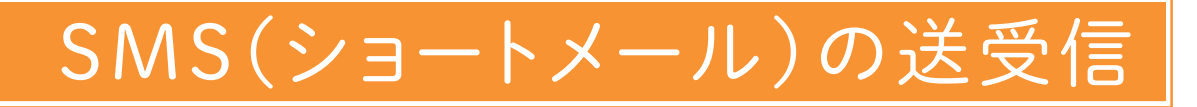

8

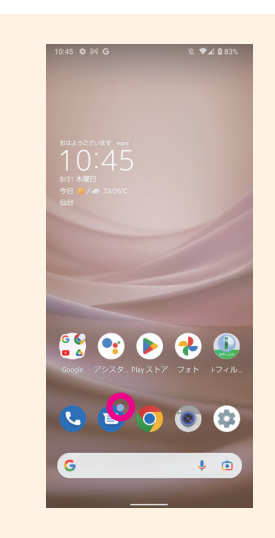

7

、メッセージを受信すると アイコン右上に通知バッジがつく

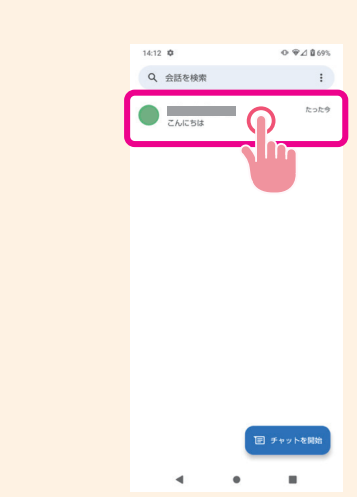

メッセージアプリを起動し、スレッドをタップ ※未読メッセージがある場合、スレッドに太字で表示される

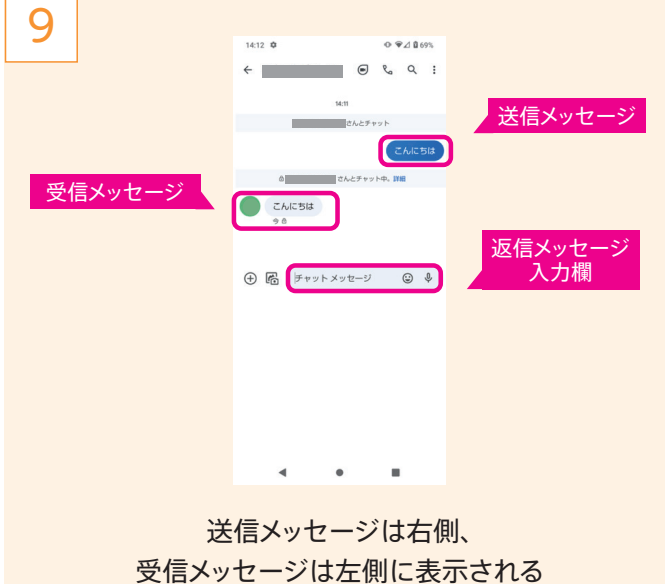

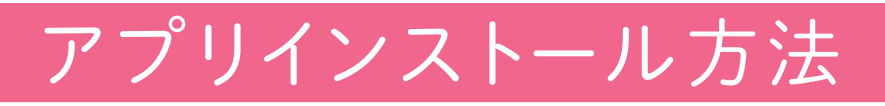

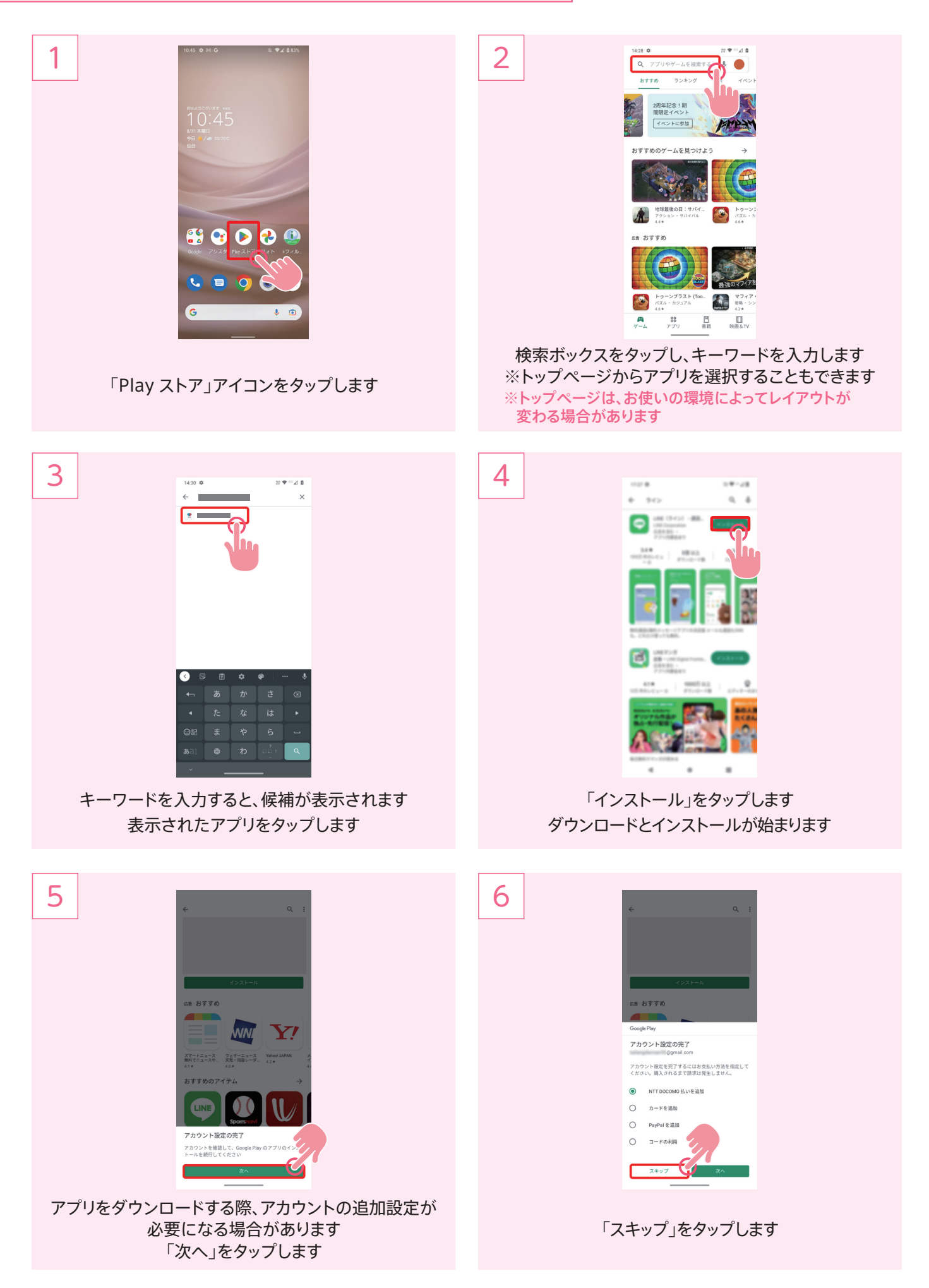

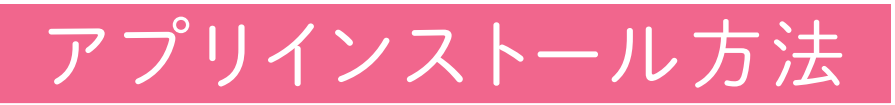

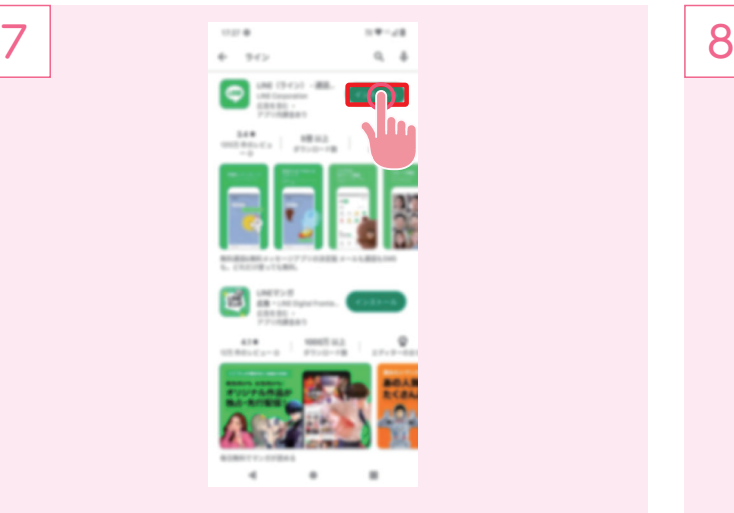

ダウンロード・インストールが完了するまで待ちます 完了したら、「開く」をタップすればアプリが起動します

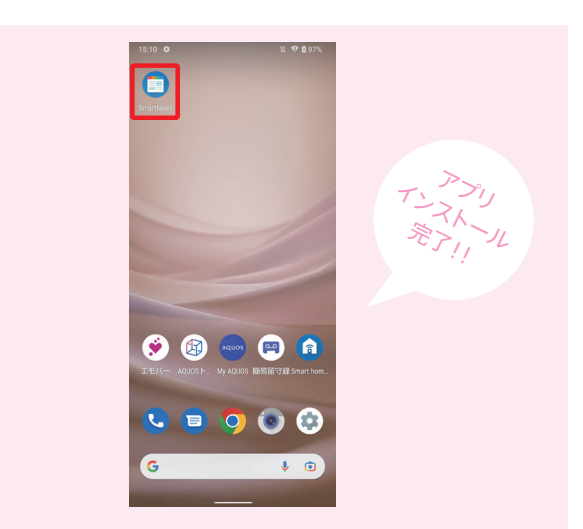

ホーム画面とアプリー覧に、ダウンロードしたアプリの アイコンが追加されます

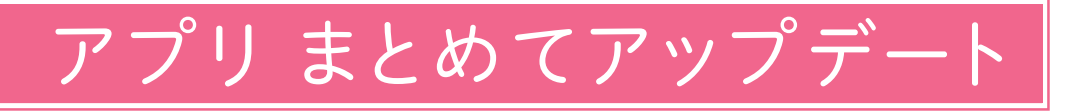

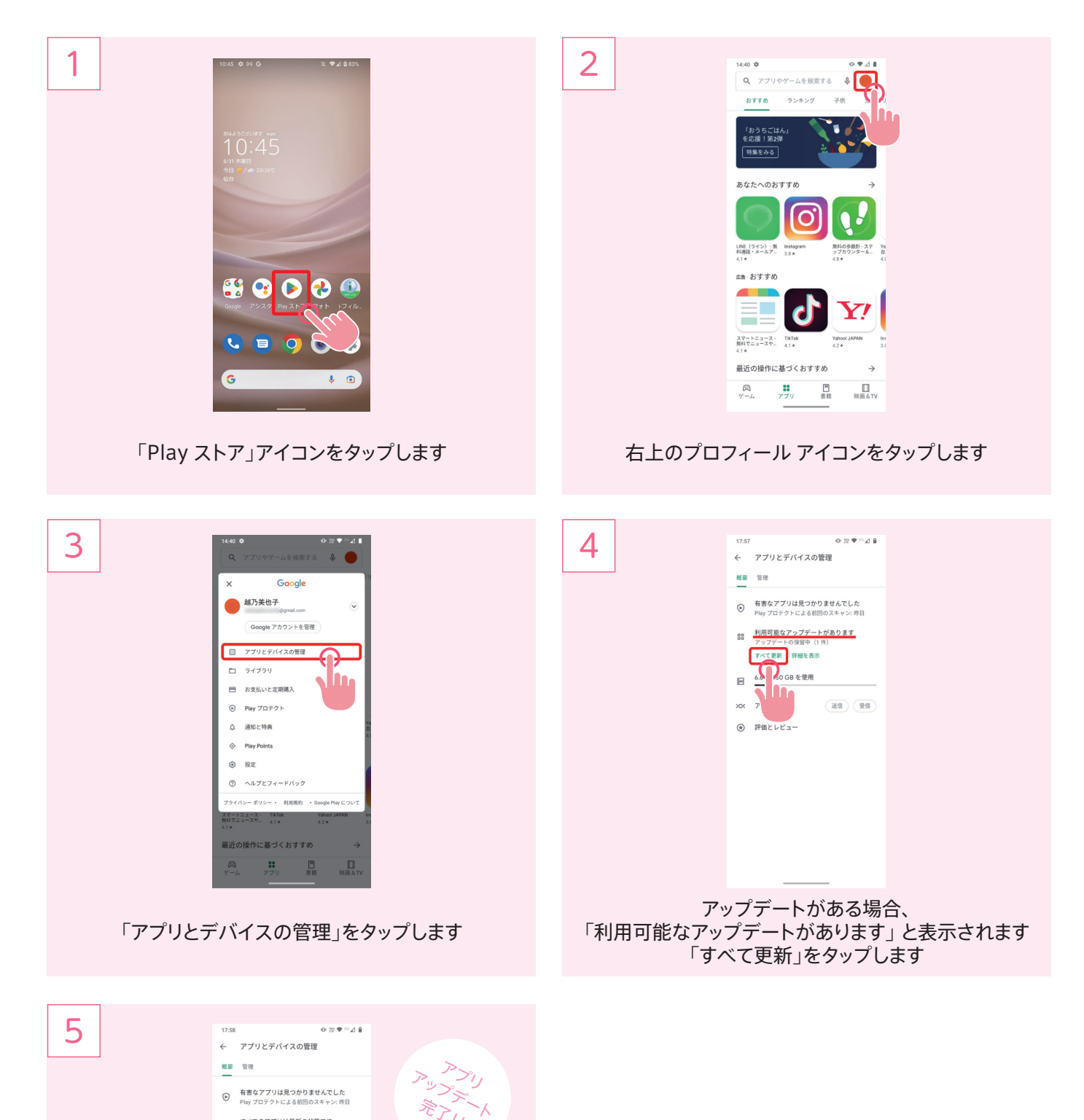

アップデートがはじまります しばらく待つと、更新が完了し、「すべてのアプリは最新 の状態です」という表示にかわります

88 すべてのアプリは最新の状態です<br>88 最終更新: ほんの少し前 最近の更新を見る ■ 6.6 GB/50 GB を使用 xx アプリの共有 (送信) 受信

(6) 評価とレビュー

※入"

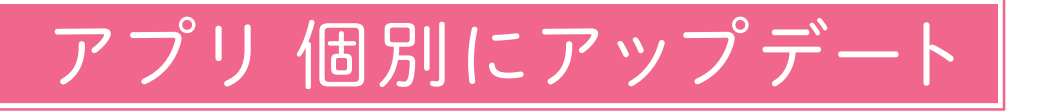

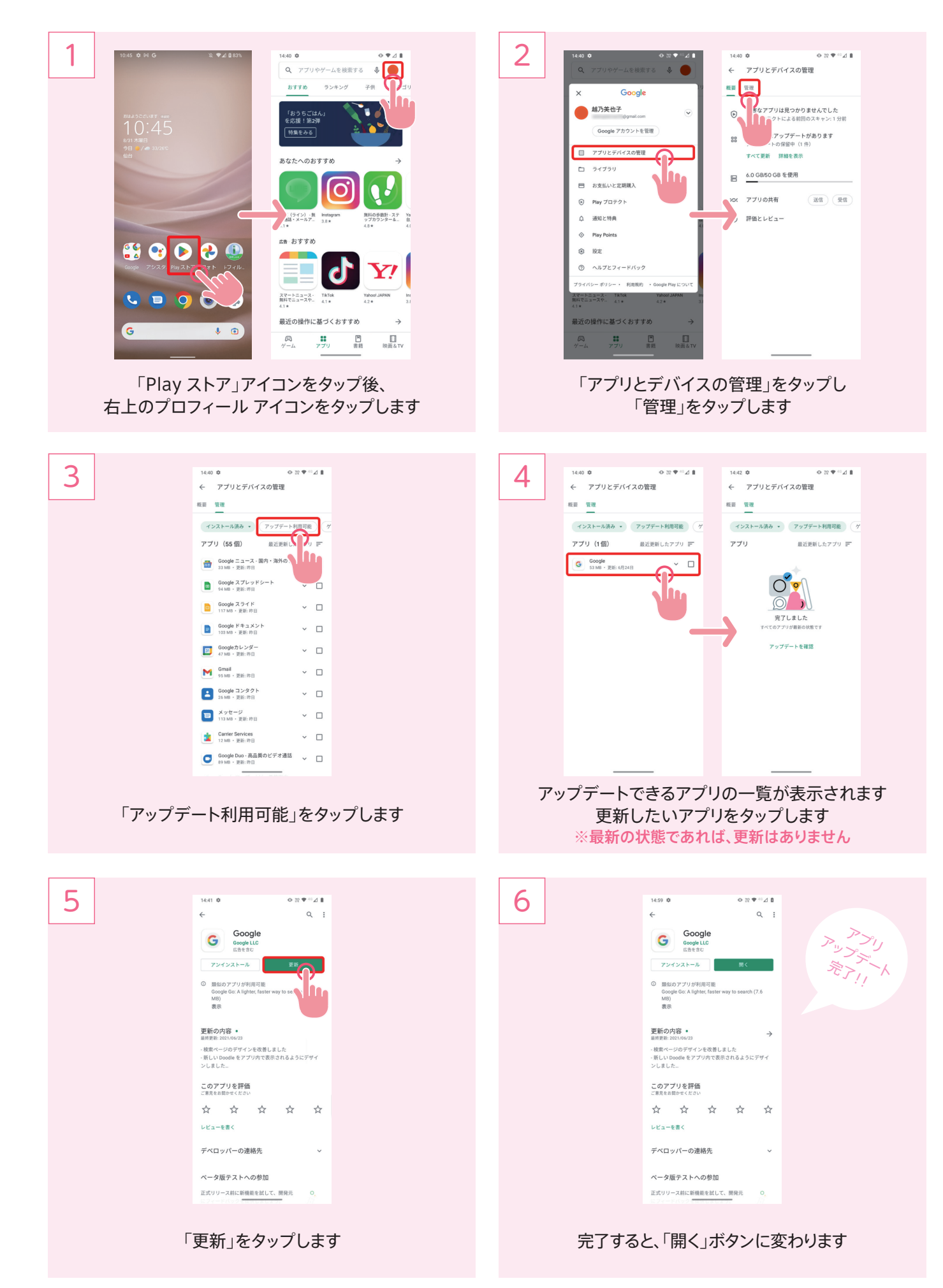

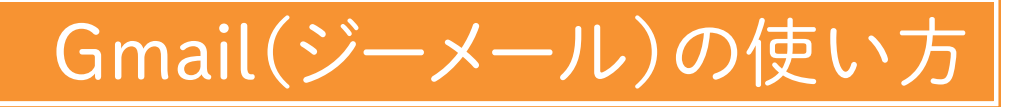

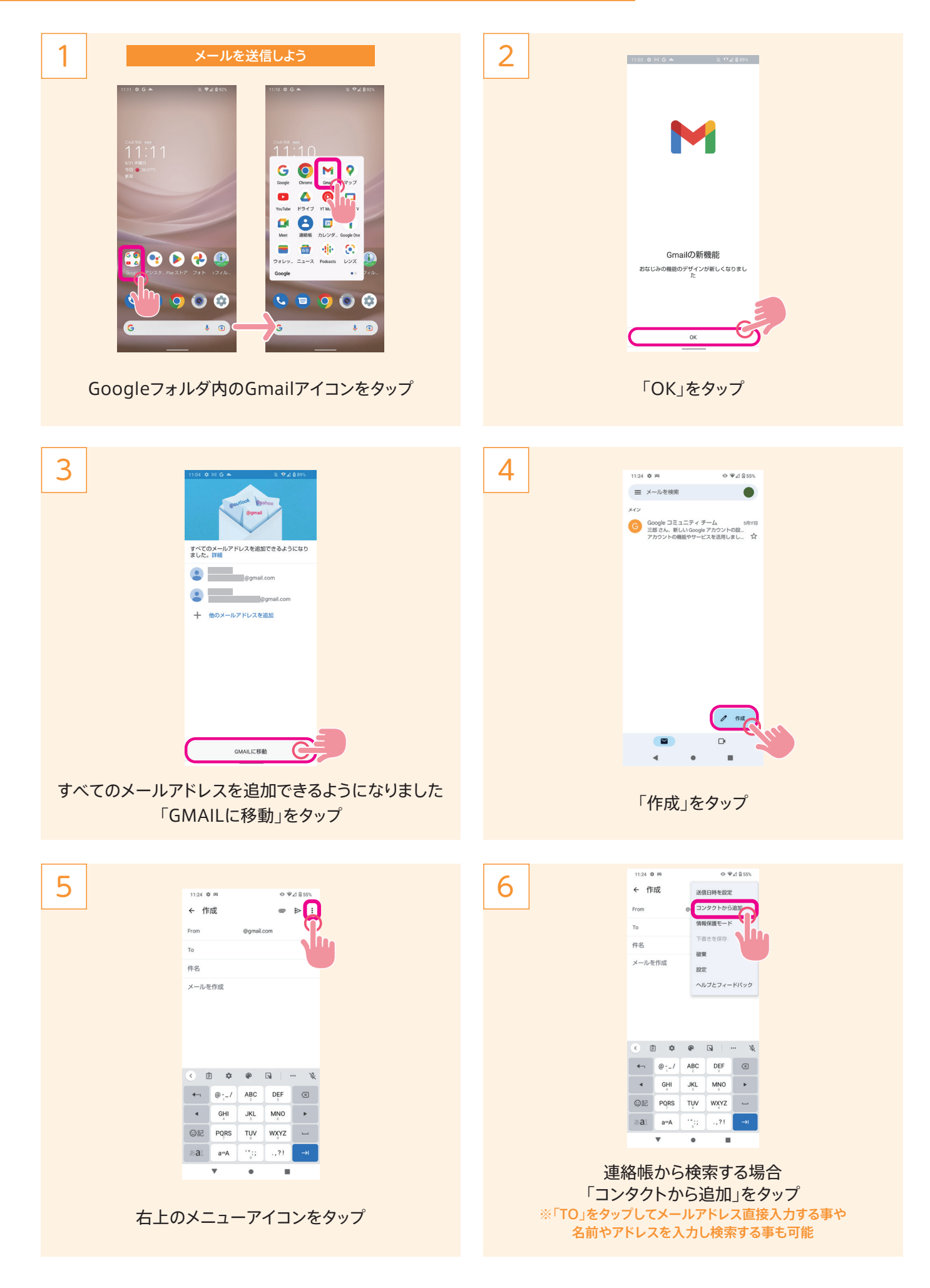

### Gmail(ジーメール)の使い方

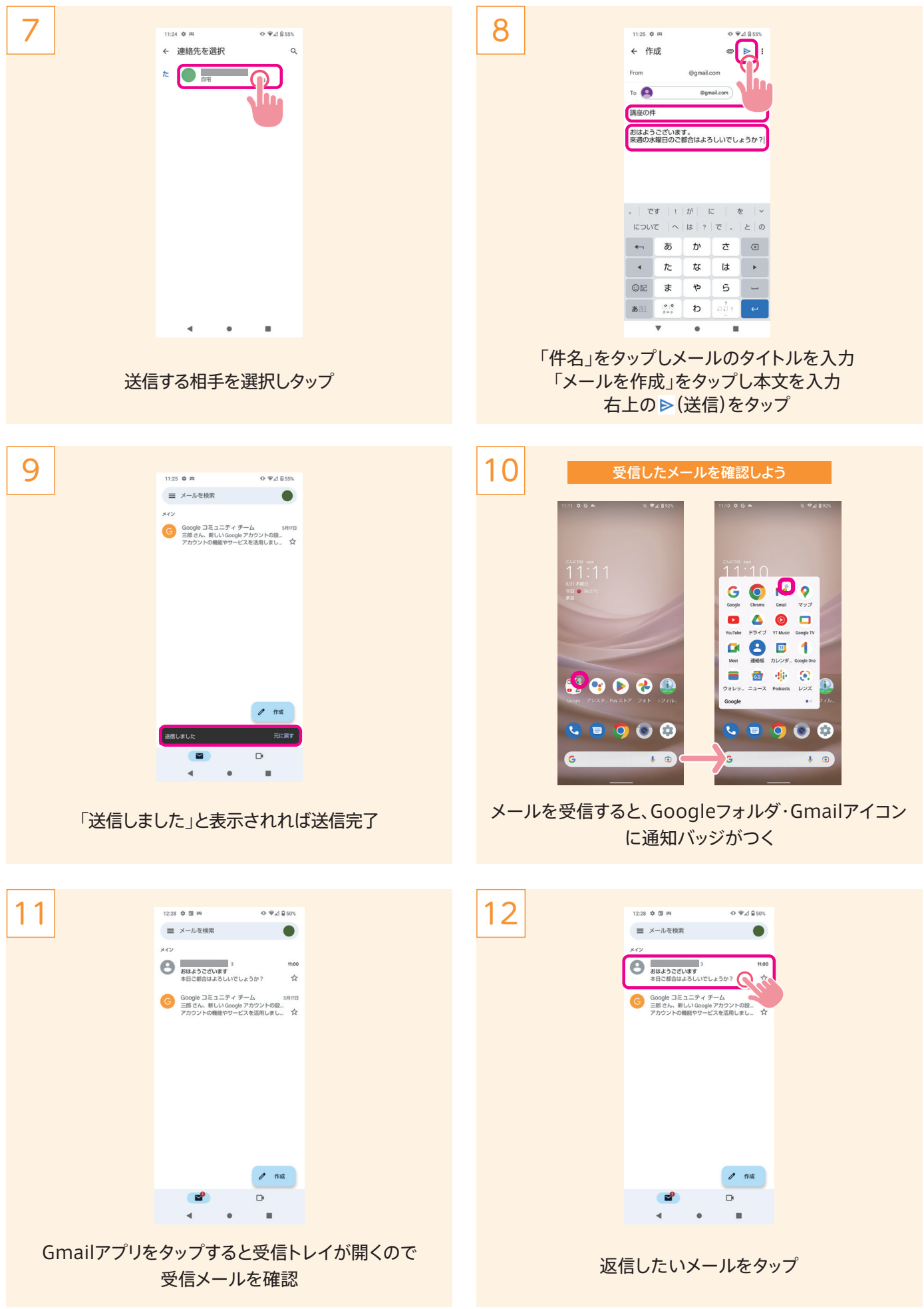

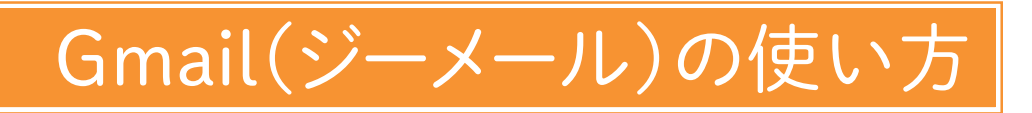

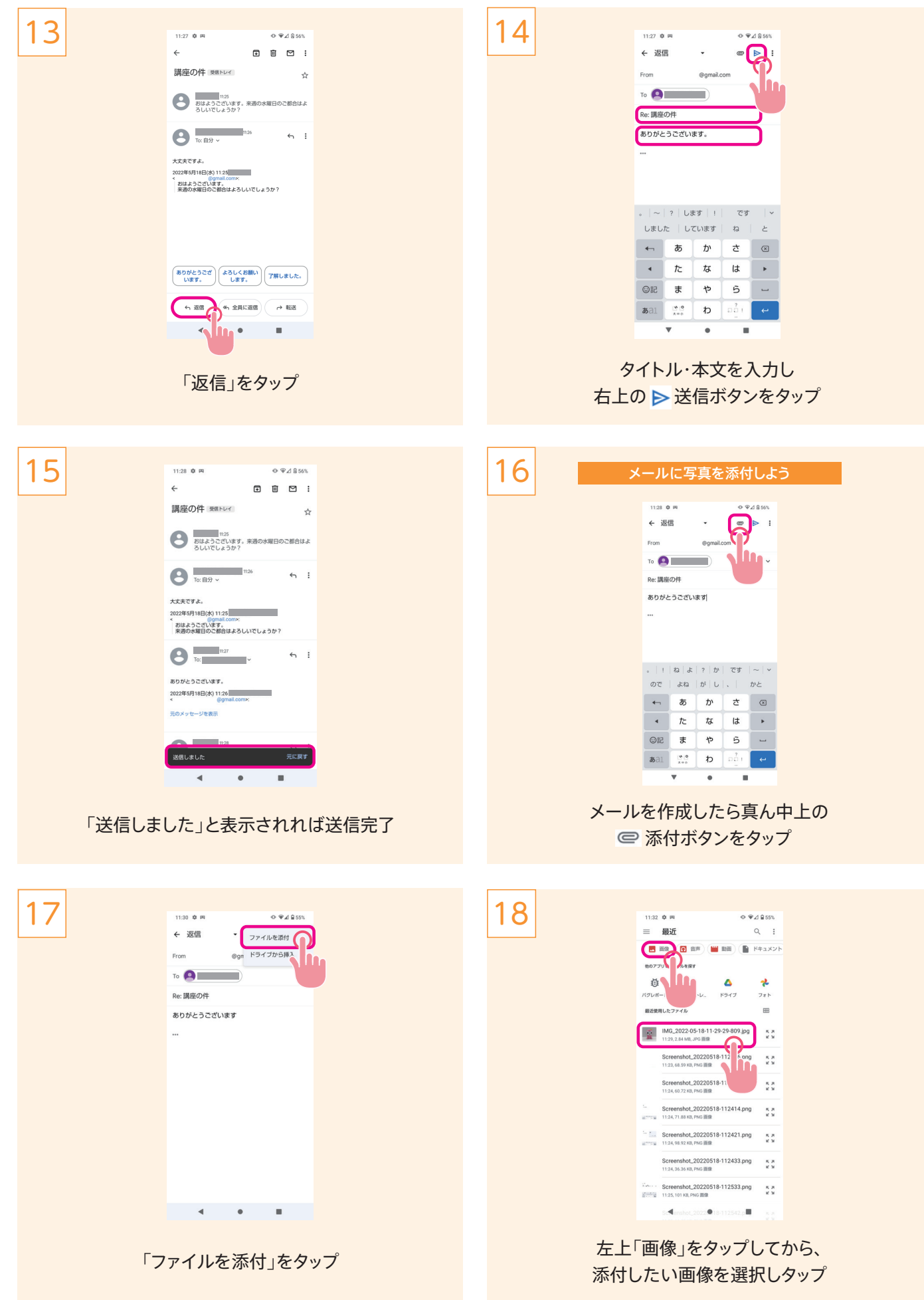

### Gmail(ジーメール)の使い方

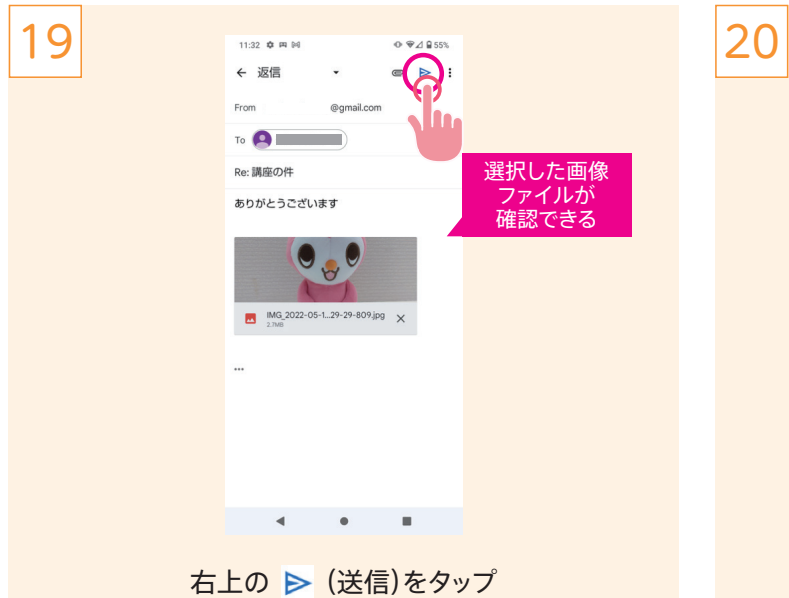

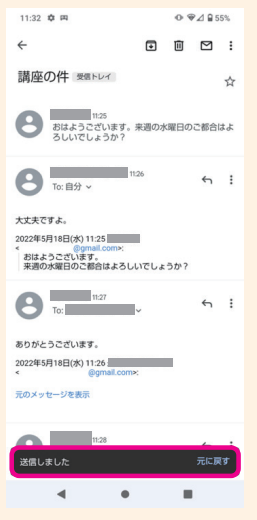

「送信しました」と表示されれば送信完了